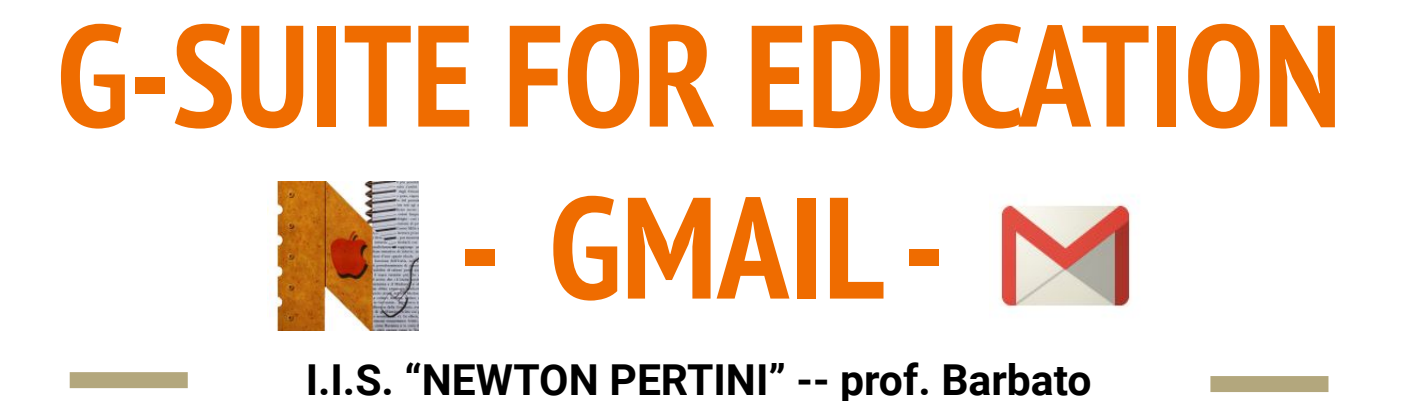

Gmail è il servizio di posta di Google.

#### **A cosa serve?**

- Per comunicare con altri utenti
- È possibile migliorare l'archiviazione dei messaggi di posta elettronica utilizzando etichette o filtri
- Permette di differenziare la posta in arrivo in base alle proprie esigenze
- Consente di personalizzare i messaggi inviati
- Consente di individuare messaggi e allegati con funzioni di ricerca avanzate.

#### **Come si accede?**

- Entrare in GSuite con le proprie credenziali
- Cliccare sui nove quadratini (in alto a destra)
- Selezionare l'app **"GMail"**
- Si entra nella schermata principale di Gmail

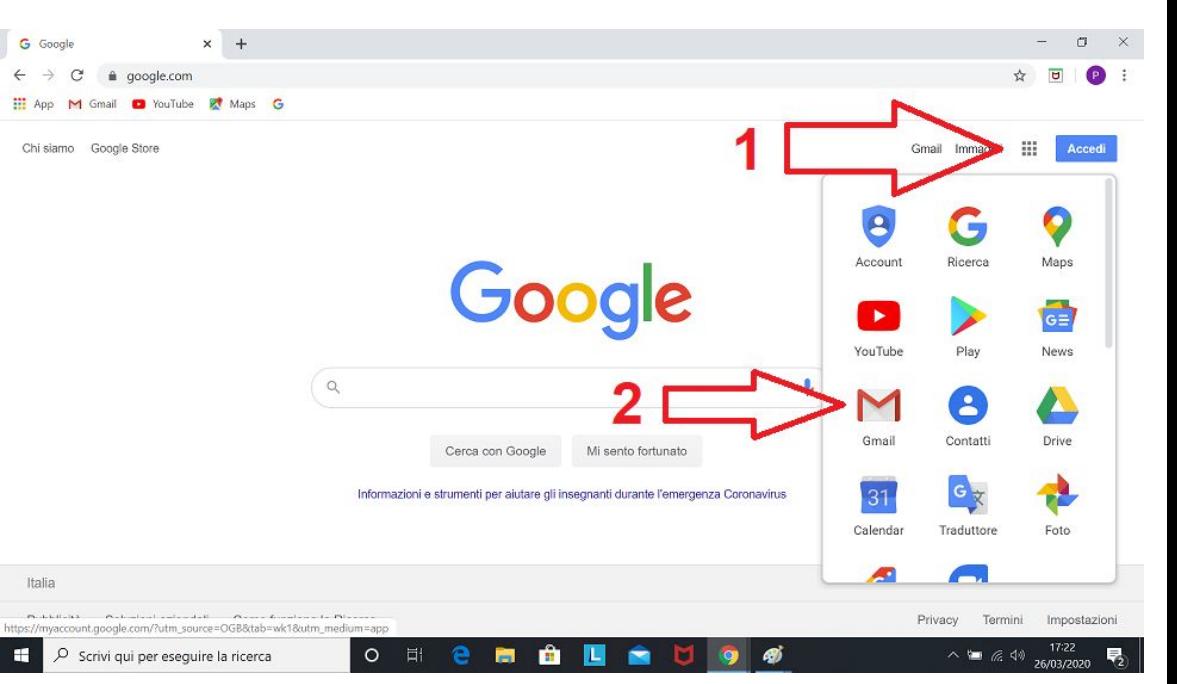

In alternativa, digitare gmail.google.com nella barra degli indirizzi.

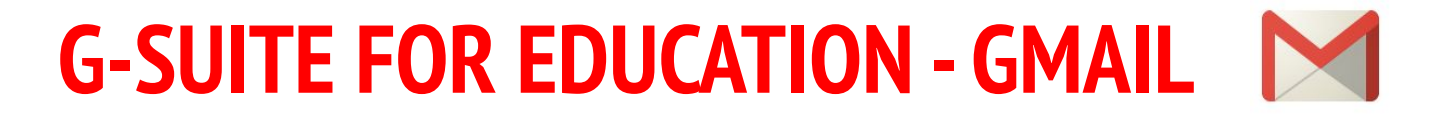

#### Nella pagina principale è possibile selezionare il messaggio da leggere

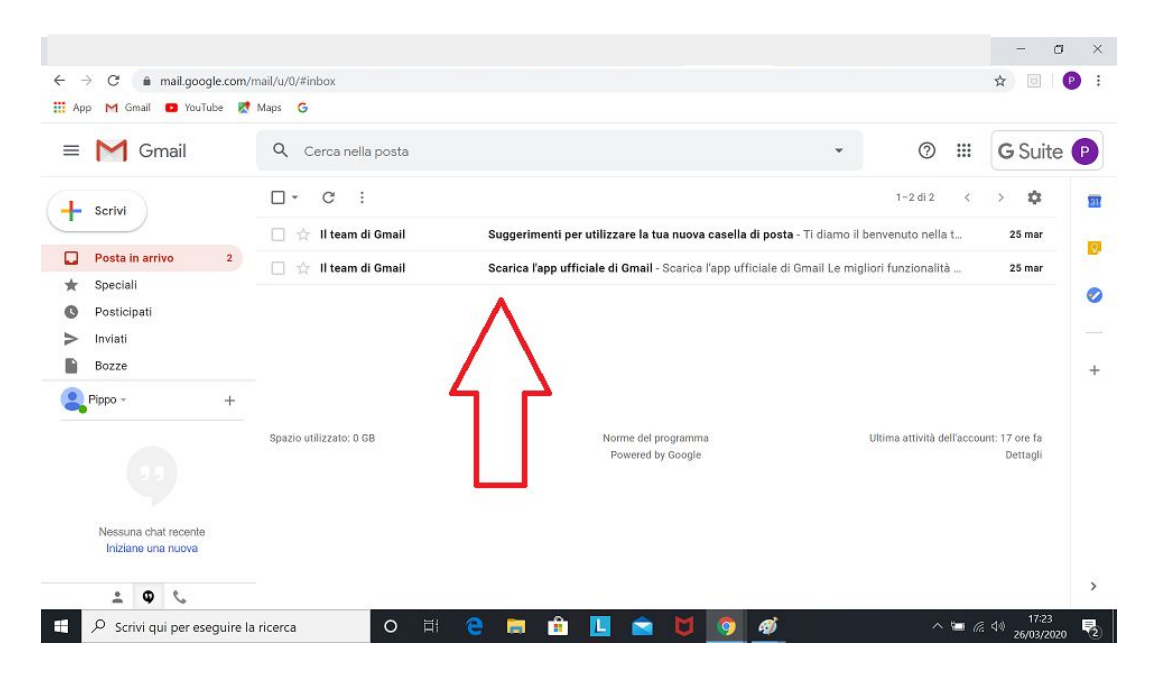

#### Come si **scrive** una mail?

- fare clic sul pulsante **"Scrivi"** nell'angolo in alto a sinistra dello schermo
- Si apre una finestra pop-up con i tre campi principali da compilare "Destinatari", "Oggetto" e corpo del testo

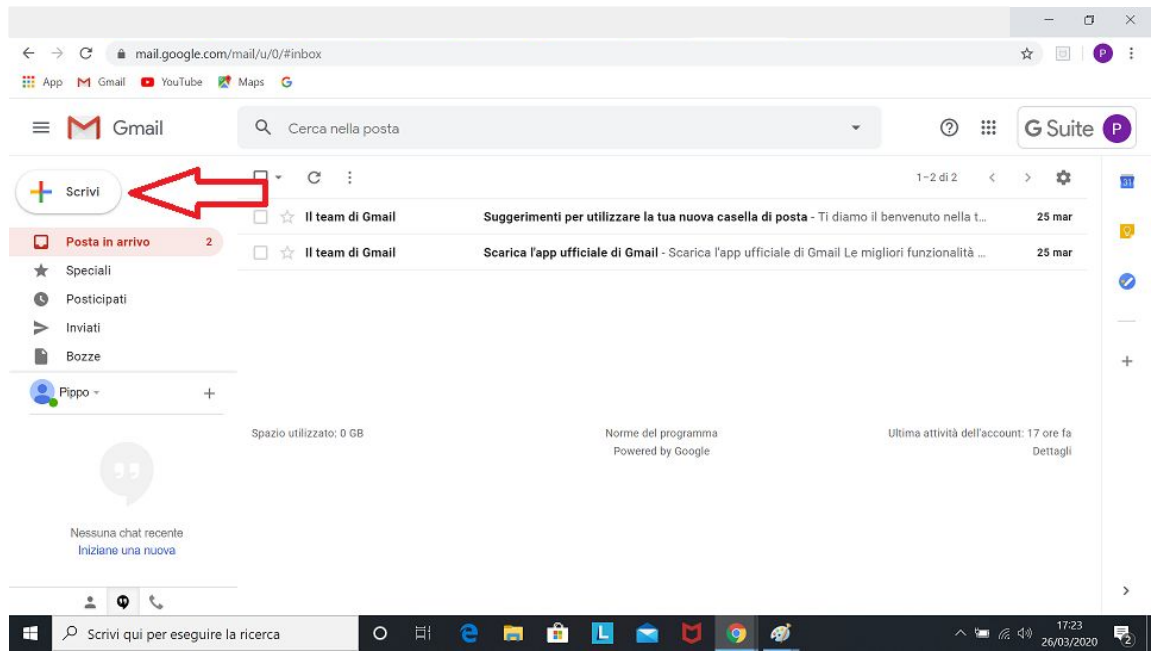

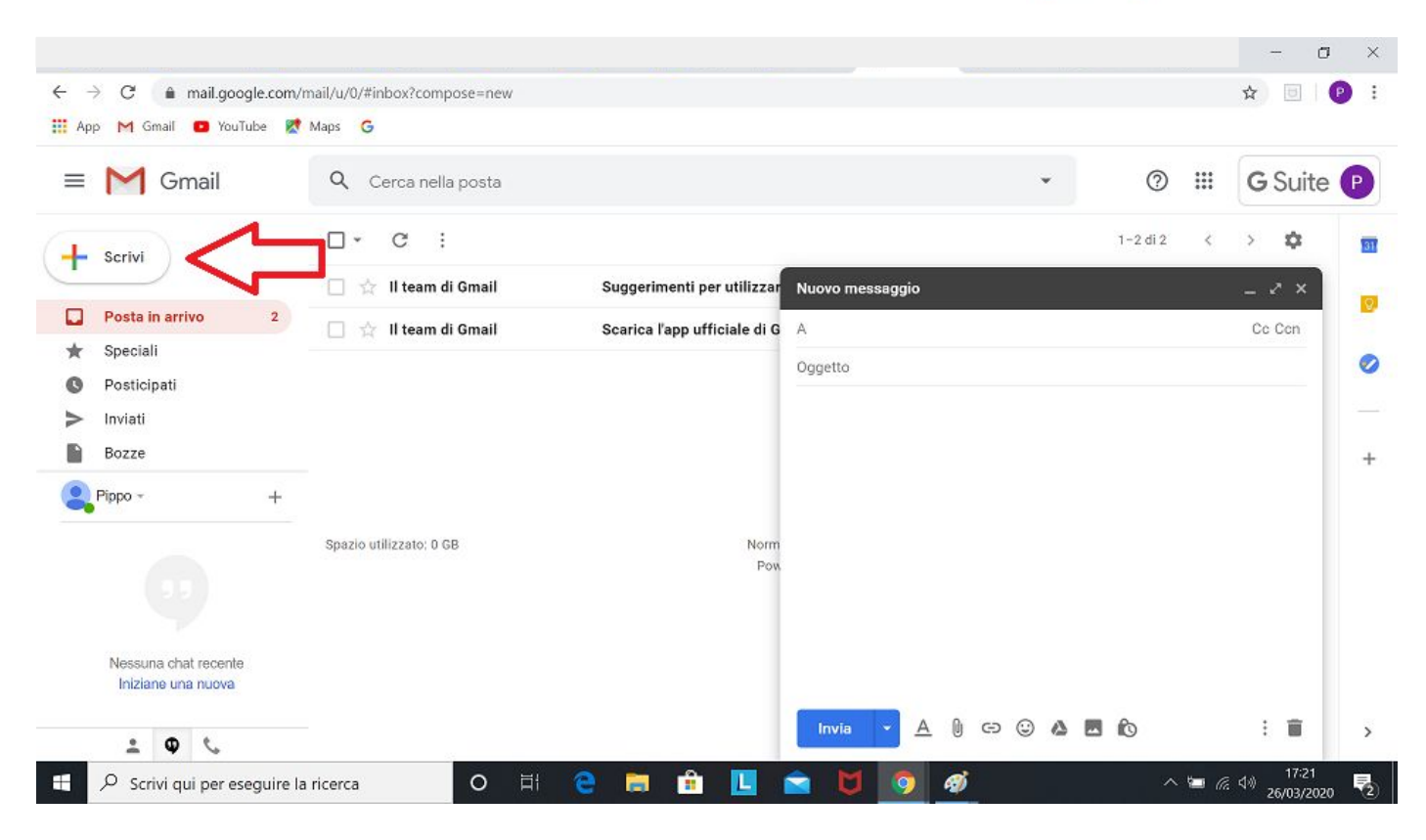

6 **I.I.S. "Newton - Pertini" di Camposampiero (PD) - prof. Barbato**

#### **Scrivere una mail:**

- Il campo **"Destinatari"** serve per inserire l'indirizzo e-mail della persona (o gruppo) che riceverà l'e-mail (se il destinatario è già presente in rubrica, il nominativo comparirà in automatico man mano che si digita il nome)
- Il campo **"Oggetto"** serve per aggiungere l'oggetto del messaggio (l'oggetto della e-mail permetterà in un secondo momento di cercare e archiviare più rapidamente, sia per i destinatari che per il mittente)
- Scrivere il messaggio nella **sezione inferiore**. Questa sezione ha due barre degli strumenti che consentono di modificare il testo e aggiungere allegati dal nostro dispositivo (o da una unità di archiviazione), nonché immagini dal web, collegamenti a siti esterni ed emoticon.

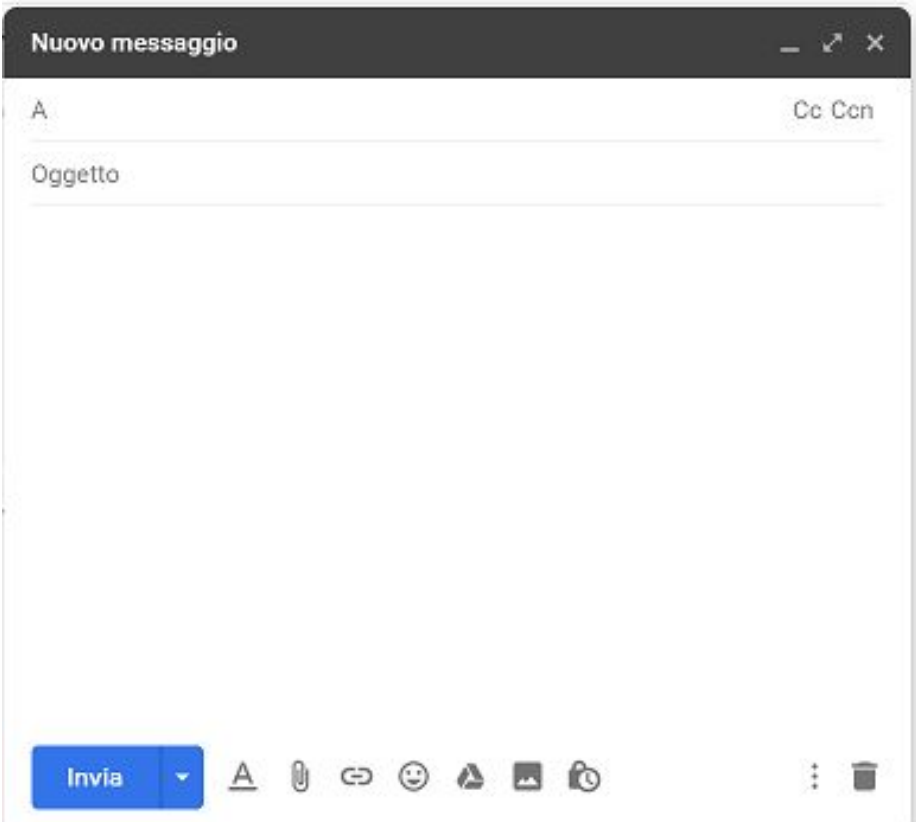

8 **I.I.S. "Newton - Pertini" di Camposampiero (PD) - prof. Barbato**

Il campo destinatario è diviso in tre sottosezioni (che sono compilabili cliccandoci sopra):

- Nella sezione **"A"** vanno inclusi i destinatari principali del messaggio di posta elettronica.
- Nella sezione "CC" (o copia) vanno incluse le <u>persone che potrebbero</u> essere interessate alla comunicazione ma che non sono i destinatari principali.
- Nella sezione **"CCN"** (o copia nascosta) vanno inclusi i destinatari senza che il loro indirizzo sia visibile alle altre persone che ricevono lo stesso messaggio (questo può essere molto utile quando si inviano e-mail di gruppo a studenti o familiari di studenti, perché consente di preservare la privacy di questi utenti).

Ultimata la compilazione dei campi del messaggio, si può procedere con l'invio scegliendo una delle due modalità:

- premendo su **"Invia"**, il messaggio viene inviato istantaneamente ai destinatari
- premendo sulla **freccia piccola accanto a "Invia"**, si può programmare l'invio in un secondo momento specificando una data e orario a scelta

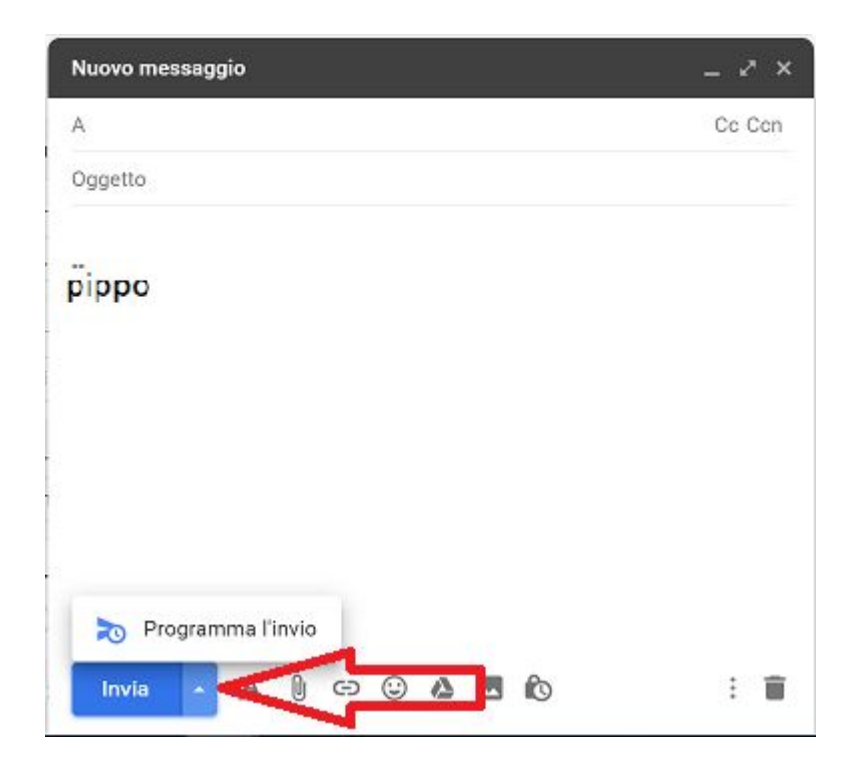

Quando si riceve un messaggio di posta elettronica, si può **rispondere** in tre modi utilizzando i pulsanti che si trovano al termine del messaggio ricevuto:

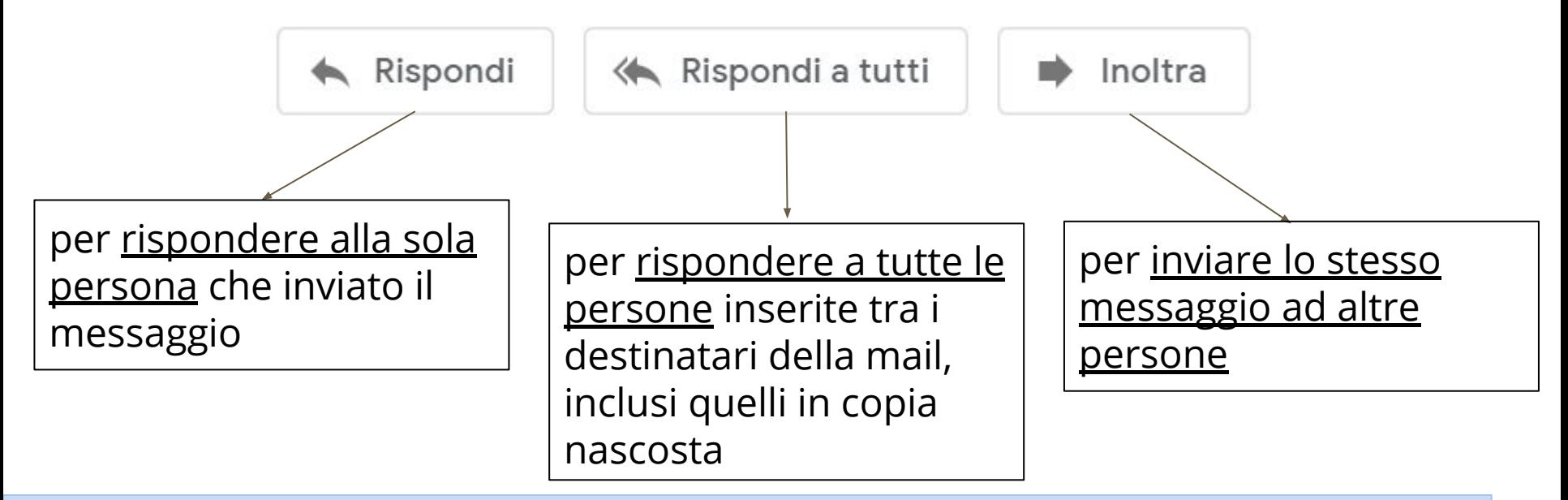

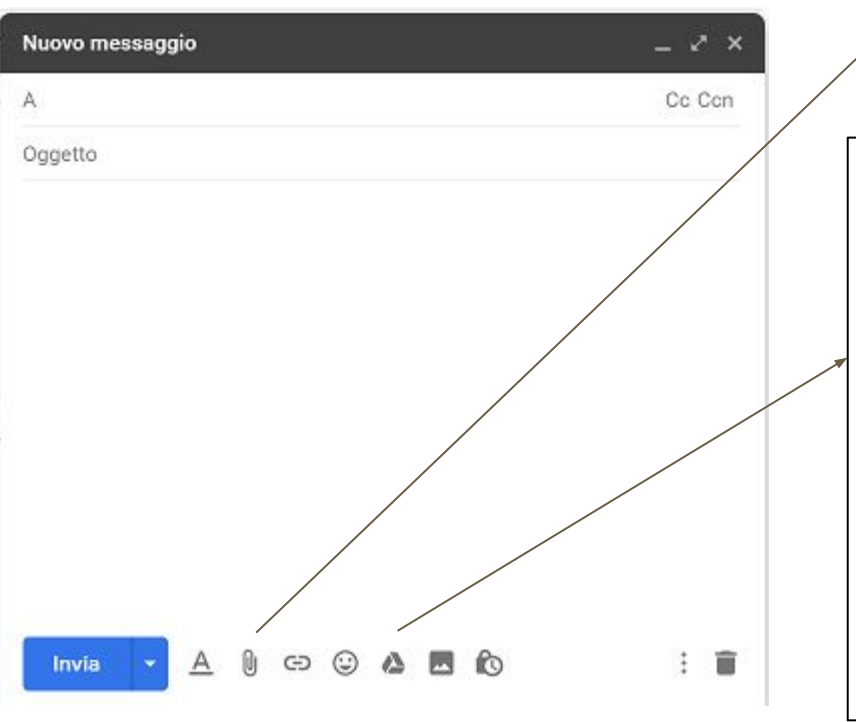

Come si **allega** un documento? L'icona **"Allega file"** (la graffetta) permette di allegare file dal proprio pc o dispositivo mobile

> L'icona **"Inserisci file con Drive"** permette di allegare un file dal proprio Drive. A seconda del tipo di documento, si può inserire scegliendo tra:

- Inserisci come allegato
- Inserisci come collegamento in Drive (in questo caso il destinatario deve avere le autorizzazioni per visualizzare o modificare il file)

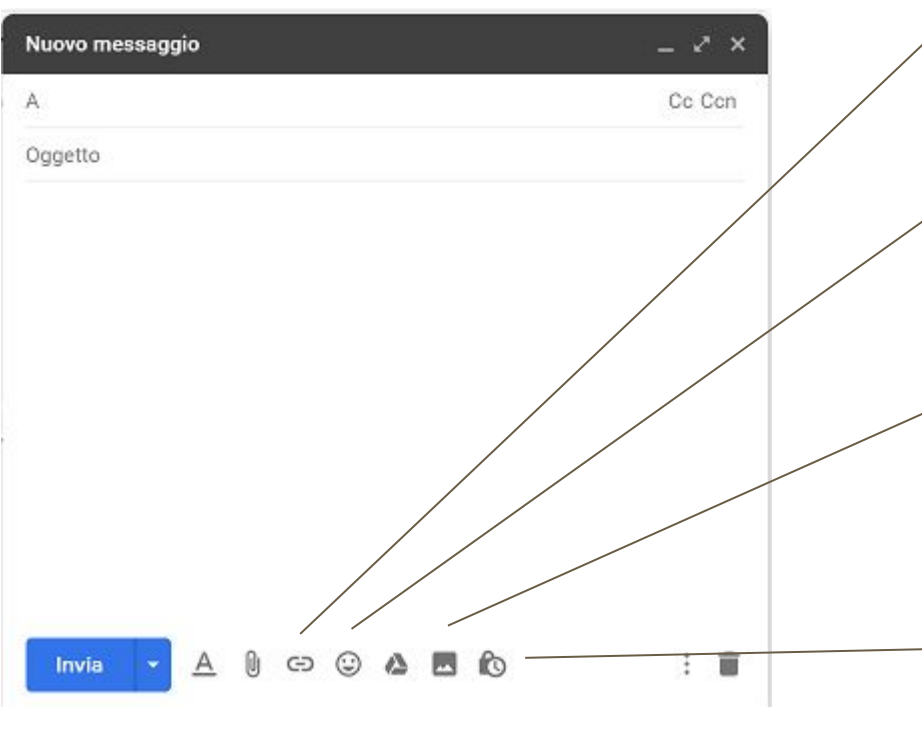

Per inserire nel messaggio **collegamenti** a siti web

Per aggiungere nel messaggio **emoticon**

Per inserire nel messaggio **immagini** dal proprio dispositivo o da siti web

Per inviare messaggi in **modalità riservata** (il destinatario non può copiare, scaricare e stampare il messaggio con gli strumenti Google)

#### Come si possono **classificare** le e-mail?

Le e-mail, come i documenti di Drive, possono essere classificate per etichette.

Quando un'e-mail arriva nella casella di "posta in arrivo" è possibile assegnare un'etichetta in base alla sua tipologia: si crea una struttura di categorie di messaggi che possono essere gestiti e visualizzati in modo più ordinato ed efficiente.

**ATTENZIONE!** Le etichette sono diverse dalle cartelle tradizionali. Nella casella di posta esiste un'unica copia di ogni messaggio:

- Con le cartelle tradizionali, ogni messaggio rientrerebbe fisicamente soltanto in una cartella e sarebbe assegnato a una categoria soltanto.
- Col sistema di etichette, lo stesso messaggio può essere inserito all'interno di più categorie (come se fosse contemporaneamente in più cartelle).

Come si possono **classificare** le e-mail?

Esempio: Capita di ricevere mail di vario tipo come circolari, informazioni su progetti, comunicazioni scuola/famiglia, calendari degli impegni collegiali, proposte di formazione… Ciascuna di queste tipologie può essere vista come un'etichetta.

Arriva una mail con oggetto "Calendario del corso di formazione sulla privacy",

- Con le cartelle tradizionali bisogna scegliere se inserirlo nella cartella "formazione" o nella cartella "impegni"
- Con il sistema di etichette è possibile attribuire l'etichetta "formazione", ma anche l'etichetta "impegni"; il messaggio sarà visualizzato sia quando siamo interessati alle mail sulla formazione, sia quando vogliamo vedere gli impegni (senza imporre un'unica opzione).

#### Come si **assegna un'etichetta**?

- 1. Selezionare il **messaggio** da etichettare
- 2. Cliccare l'icona **"Etichette"** dal menu in alto
- 3. Digitare il **nome** di un'etichetta esistente o crearne una nuova
- 4. Cliccare su **"Applica"**

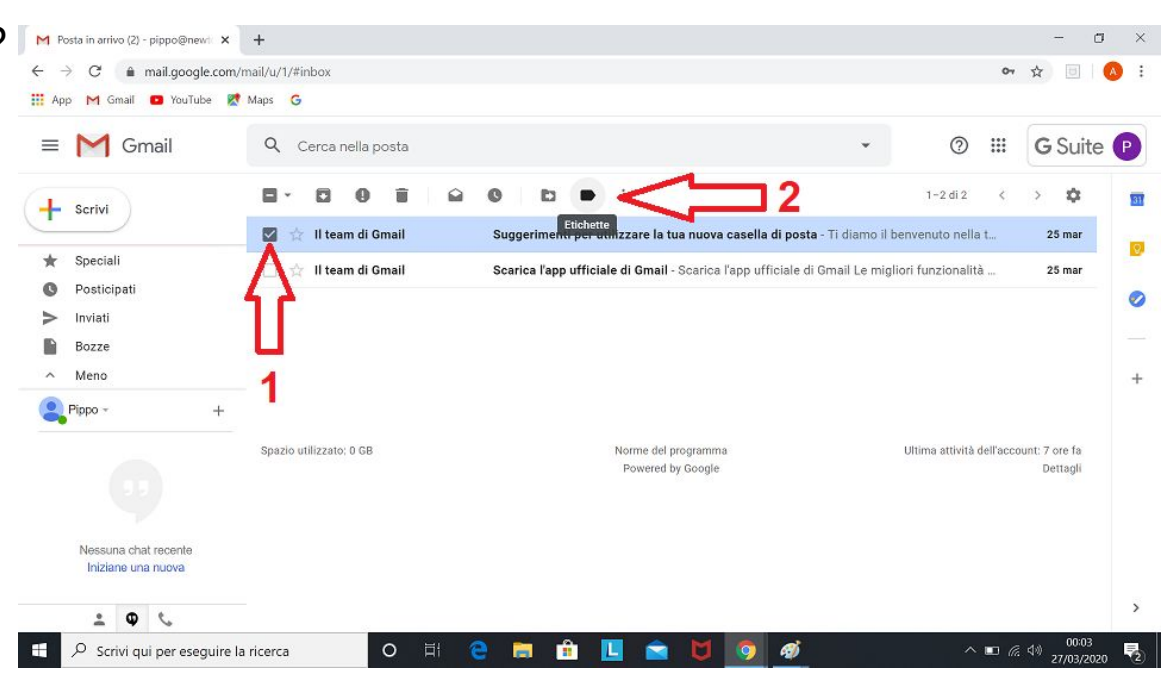

Per visualizzare i messaggi con un certa etichetta, scorrere i menu a sinistra e selezionare la voce corrispondente all'etichetta desiderata.

È possibile classificare le e-mail anche in base a condizioni predefinite con i filtri: questi permettono di automatizzare alcune azioni predefinite per tutti i messaggi che soddisfano determinate caratteristiche.

- 1. Selezionare il **messaggio** da filtrare
- 2. Cliccare sul pulsante **"Altro"** (tre punti)
- 3. Selezionare la voce **"Filtra messaggi simili"**

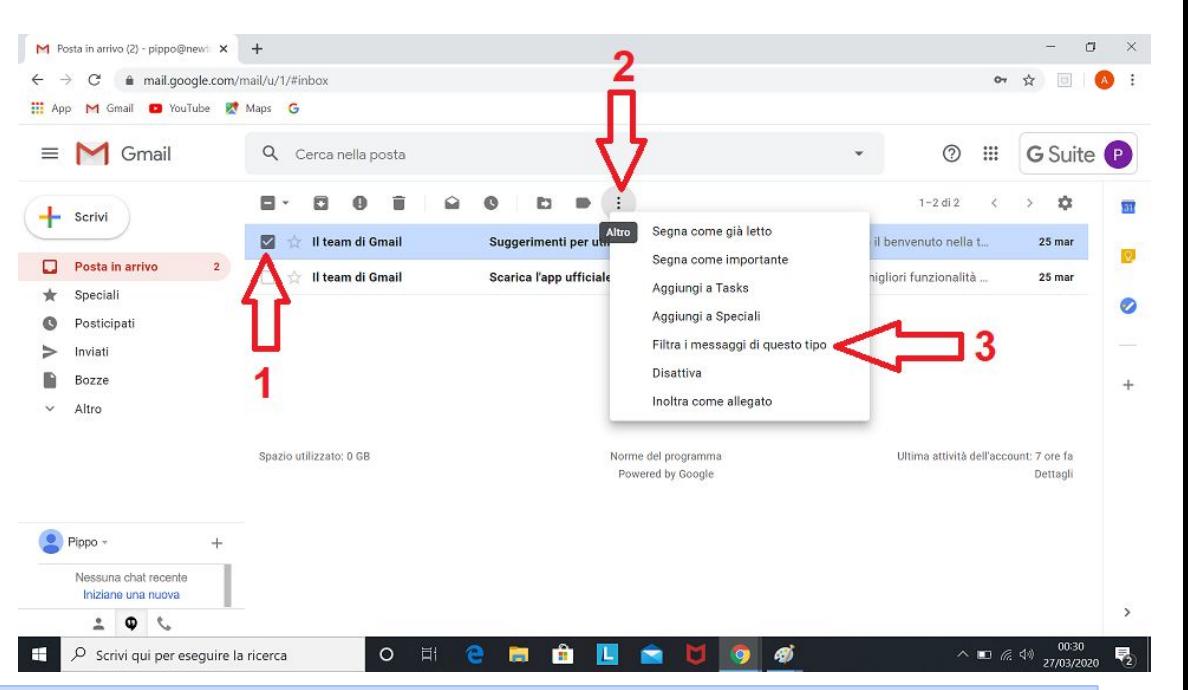

La prima schermata del menu mostra l'insieme delle condizioni che devono essere soddisfatte affinché il filtro agisca. Una volta impostati i vari campi in base alle proprie esigenze, cliccare su **"Crea filtro"**.

Nella seconda schermata c'è un elenco delle azioni che il filtro può eseguire (per esempio, etichettare il nostro messaggio, evidenziarlo, contrassegnarlo come importante o inviare una risposta predefinita). Una volta impostate le azioni da svolgere in base alle esigenze, cliccare su **"Crea filtro"**.

L'ultima opzione consente di filtrare tutti quei messaggi che soddisfano le condizioni e che sono già presenti nella casella di posta.

I filtri agiscono in modo automatico su tutte le e-mail che arriveranno in futuro.

#### Gmail ci consente di **configurare la "Posta in arrivo"** in diversi modi.

 $-$  Scrivi

Posta in arrive

Special

Inviat

Bozze Altro

Pippo -

Docticina

 $\Box$ 

- 1. Accedere al menu di **"Configurazione"** (ingranaggio) nella parte in alto a destra dello schermo
- 2. Selezionare **"Impostazioni"** dal menu a discesa
- 3. Cliccare sulla scheda **"Posta in arrivo"**
- 4. Scegliere le **opzioni** che si preferiscono
- 5. **Salvare** le modifiche

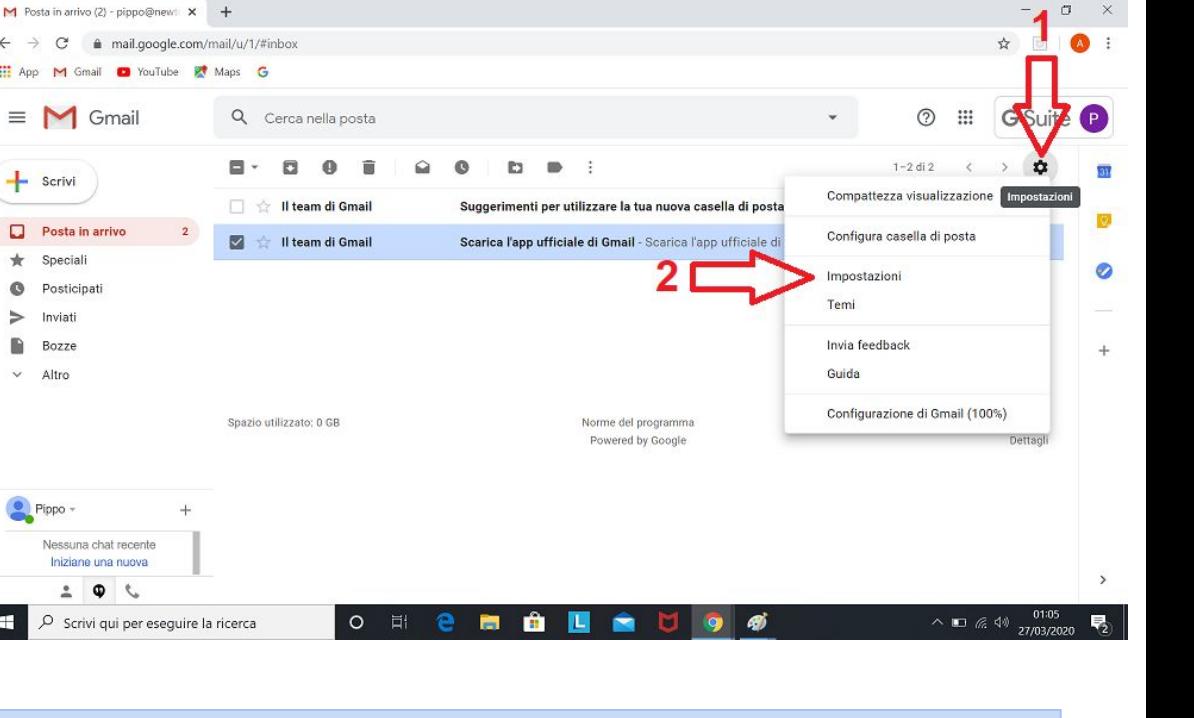

#### Gmail ci consente di **configurare la casella di posta** in diversi modi.

- 1. Accedere al menu di **"Configurazione"** (ingranaggio) nella parte in alto a destra dello schermo
- 2. Selezionare **"Impostazioni"** dal menu a discesa
- 3. Cliccare sulla scheda **"Generali"**
- 4. Scegliere le **opzioni** preferite (tra cui la lingua, la firma, il risponditore automatico…)
- 5. **Salvare** le modifiche

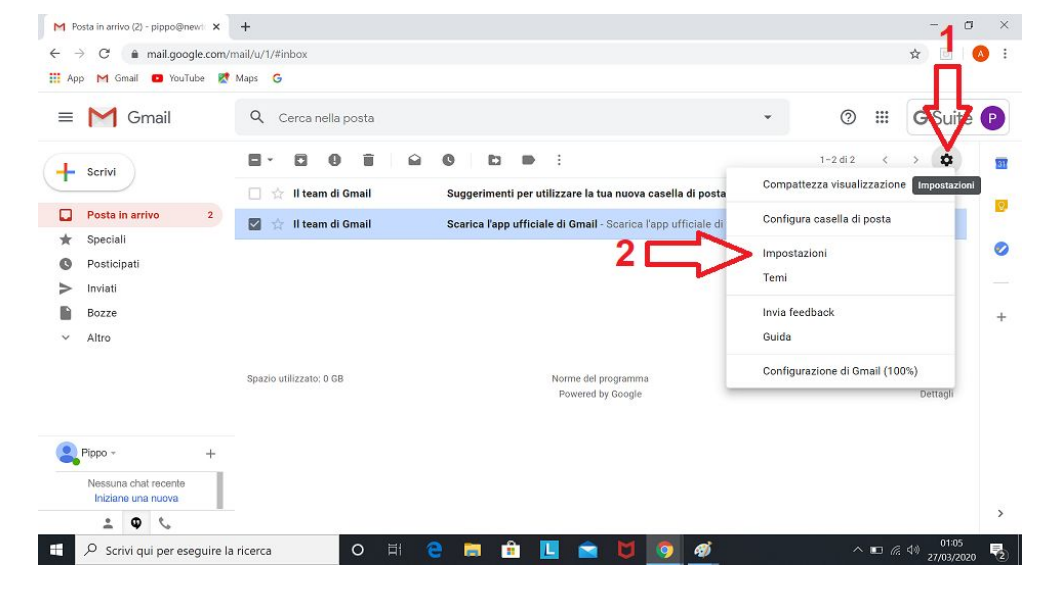

Come si possono **cercare** messaggi nella casella di posta?

- 1. Scrivere i termini di ricerca nella **barra** sulla parte superiore dello schermo
- 2. Cliccare sull'icona di **ricerca** (la lente di ingrandimento).
- 3. Per ricerche avanzate, cliccare sulla freccia **"Mostra opzioni di ricerca"** (a destra della barra), aggiungere i criteri in base al menu a discesa

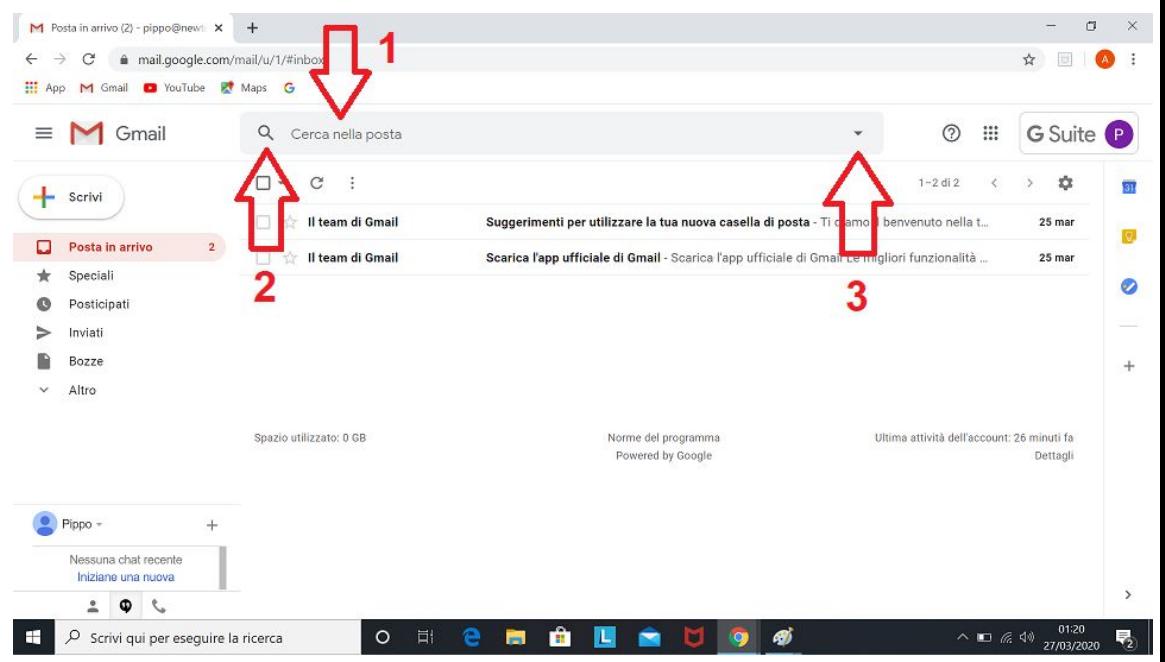

Ulteriori materiali di supporto…

- <https://support.google.com/a/answer/6010214> (guida ufficiale di Google)
- <https://youtu.be/kBNpxCGG47k> (scrivere e inviare e-mail, etichette e filtri, ricerca di messaggi)
- <https://youtu.be/u9jiH0GVUxU> Google (modificare le impostazioni della casella di posta)

For Education